# **User Guide**

# **NMP-530**

### Network Media Player (NMP)

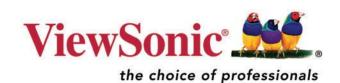

Download from Www.Somanuals.com. All Manuals Search And Download.

This page is blank for dual-sided printing.

Copyright © ViewSonic Corporation, 2006. All rights reserved.

ViewSonic and the three birds logo are registered trademarks of ViewSonic Corporation.

Microsoft Internet Explorer and Windows are registered trademarks of Microsoft Corporation in the United States and/or other countries.

Intel and Pentium are trademarks or registered trademarks of Intel Corporation or its subsidiaries in the United States and other countries

Tivella and the Tivella logo are trademarks of Tivella, Inc.

Cisco is a registered trademark and this document may include service marks of Cisco Systems, Inc. and/or its affiliates in the U.S. and other countries.

Corporate names and trademarks are the property of their respective companies.

Disclaimer: ViewSonic Corporation shall not be liable for technical or editorial errors or omissions contained herein; nor for incidental or consequential damages resulting from furnishing this material, or the performance or use of this product.

In the interest of continuing product improvement, ViewSonic Corporation reserves the right to change product specifications without notice. Information in this document may change without notice.

No part of this document may be copied, reproduced, or transmitted by any means, for any purpose without prior written permission from ViewSonic Corporation.

#### **Product Registration**

To meet your future needs, and to receive any additional product information as it becomes available, please register your product on the Internet at: **www.viewsonic.com**. The **ViewSonic** product may come with a CD-ROM that has a registration form you can print and mail or fax to **ViewSonic Corporation**.

|                                                                                      | For Your Records                                |           |
|--------------------------------------------------------------------------------------|-------------------------------------------------|-----------|
| Model Name:<br>Model Number:<br>Document Number:<br>Serial Number:<br>Purchase Date: | NMP-530<br>VS11681<br>NMP-530_UG_ ENG_REV1B<br> | 13-FEB-07 |

#### Product disposal at end of product life

ViewSonic is concerned about the preservation of our environment. Please dispose of this product properly at the end of its useful life. Your local waste disposal company may provide information about proper disposal.

This page is blank for dual-sided printing.

### Contents

#### INTRODUCTION

| Packaged Contents                  | 1 |
|------------------------------------|---|
| Requirements                       | 2 |
| System Requirements                | 2 |
| PC Requirements (for basic server) | 2 |
| Software Requirements              | 2 |
| Features                           | 2 |
| Two Modes of Operation             | 3 |
| Standalone                         | 3 |
| TAS Managed                        | 3 |
| Front View                         | 4 |
| Back View                          | 4 |
| Remote Control                     | 4 |

#### SETUP

| Connect To A Display            | 5  |
|---------------------------------|----|
| Connect To A Router             | 6  |
| Turn Power On                   | 7  |
| IP Address                      | 8  |
| Login                           | 8  |
| Start URL                       | 9  |
| Set Video Output of NMP-530     | 10 |
| Put Batteries in Remote Control | 11 |

#### MANAGEMENT

| 2 |
|---|
| 3 |
| 5 |
| 6 |
| 7 |
| 8 |
|   |

#### ACTIONS

| Video UDP Multicast 19             |
|------------------------------------|
| Video RTP Multicast 20             |
| Video HTTP 21                      |
| Video File                         |
| Playing content from local storage |
| Video IPTV 23                      |
| Playlist                           |
| To create a playlist 24            |
| Transparency                       |
| Go to URL                          |

#### **ADMINISTRATION**

| Advanced Video Configuration | 27 |
|------------------------------|----|
| Security                     | 28 |
| Save Configuration           | 29 |
| Default Settings             | 29 |
| Reboot                       | 30 |
| Firmware Upgrade             | 30 |

#### HELP

| Status  | 31 |
|---------|----|
| License | 32 |
| About   | 32 |

#### APPENDIX

| Compliance and Safety Notices |
|-------------------------------|
| Screens                       |
| Management 36                 |
| Actions 37                    |
| Administration 38             |
| Help                          |
| Customer Support 39           |
| Specifications 40             |
| Limited Warranty 41           |

ViewSonic NMP-530

# INTRODUCTION

Thank you for buying the **ViewSonic<sup>®</sup> Network Media Player**. This section introduces you to the **NMP-530**.

### **PACKAGED CONTENTS**

Please check that all the following items are in the package:

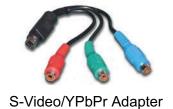

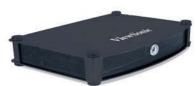

NMP-530

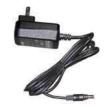

AC Power Adapter

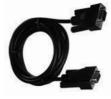

RS-232 Cable

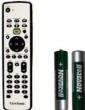

Remote Control and Two Batteries

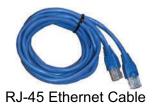

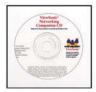

ViewSonic CD

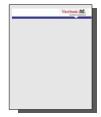

Quick Start Guide

#### REQUIREMENTS

The NMP-530 requires the following:

#### SYSTEM REQUIREMENTS

System requirements include a display, a network environment, and a PC with network capability.

#### PC REQUIREMENTS (FOR BASIC SERVER)

- Operating System: Any Windows® or Linux OS capable of running a web server
- Processor: Intel<sup>®</sup> Pentium<sup>®</sup>4, 1 GHz or higher (or compatible microprocessor)
- Memory: 512 MB RAM or more
- Network Interface: 100Base-TX

#### SOFTWARE REQUIREMENTS

Software applications need to be purchased separately in order to create material for playback, such as graphics, video, and Flash files, etc.

#### **FEATURES**

- Replaces remote PC that drives a display screen.
- Network ready for easy installation.
- Standards-based design for high inter-operability with other network devices and software.
- Pre-installed software application enables it to work right out of the box. No additional software required.
- Integrated Web browser with Flash plug-in, standalone Flash player, HD (High-Definition) player.
- Provides fast, efficient delivery of digital content using IP Technology.
- MPEG1, MPEG2, MPEG4, and Macromedia Flash support.
- Powerful combination of Sigma Design's EM8621L and Freescale's MPC8247 resulting in smooth playback operation.
- Supports multicast and unicast digital broadcast applications.
- Small form factor for installation in tight spaces. Can easily be hidden from view.
- Multiple video outputs enable flexibility.
- Devices can be remotely controlled from virtually anywhere on a network or with an Internet connection.

### Two Modes of Operation

#### **STANDALONE**

Standalone setup allows the **NMP-530** to act as an independent network device to display content on a Plasma Display Panel (PDP) or a Liquid Crystal Display (LCD) for digital signage or narrowcasting applications. Content can come from either the remote server or local storage on the **NMP-530**.

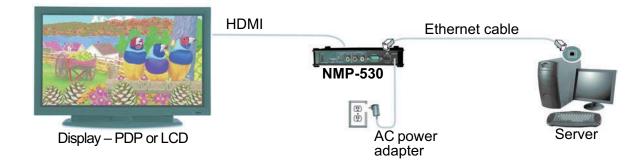

#### TAS MANAGED

You can purchase TAS separately through Tivella (www.tivella.com or a Tivella dealer/reseller). A TAS server should be used to configure and manage multiple **NMP-530**s remotely. TAS provides centralized scheduling of video content presentation on multiple **NMP-530**s, as well as management and seamless operation of a Cisco<sup>®</sup> ACNS Content Distribution Networking infrastructure if one is installed. This configuration greatly reduces maintenance overhead, when TAS and the **NMP-530** are connected to the network (LAN/WAN) with the TAS acting as a manager for multiple **NMP-530**s.

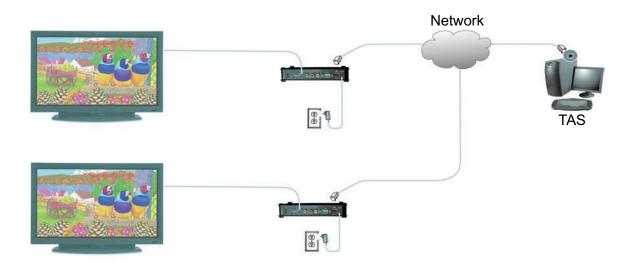

Е

#### **FRONT VIEW**

### BACK VIEW

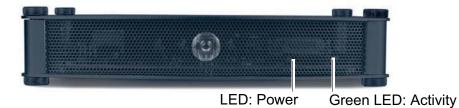

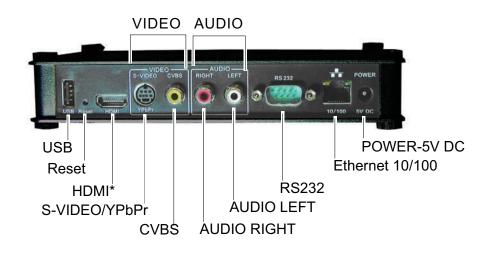

\*If your monitor has a DVI input, use an HDMI-to-DVI cable.

#### **REMOTE CONTROL**

POWER button – On/Standby

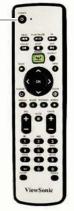

## SETUP

For the initial setup, you need the following:

- A Router with DHCP services
- A TV or Display with Composite or S-Video input for initial setup. During the setup, you can change the **NMP-530** output to the final display being used.
- A PC with Internet Browser

### 1. CONNECT TO A DISPLAY

Connect the S-Video or Composite output of the **NMP-53**0 to the corresponding input on your TV or other display.

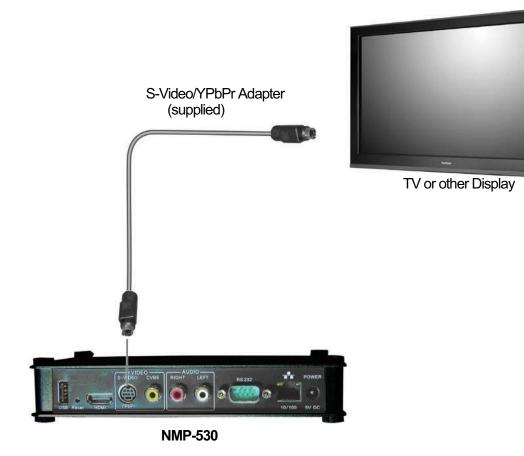

### 2. CONNECT TO A ROUTER

Connect the supplied RJ-45 ethernet cable from the **NMP-530** to a router with DHCP services. Refer to your router's user guide or contact your network administrator for assistance.

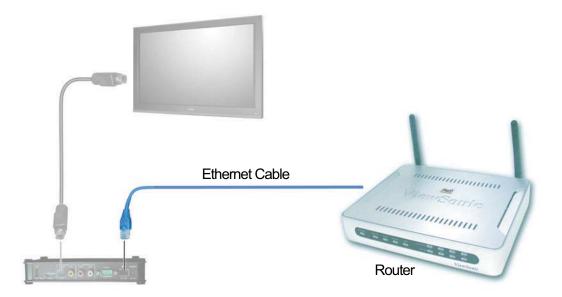

ViewSonic NMP-530

#### 3. TURN POWER ON

Connect the supplied DC Plug on the AC Power Adapter into the **NMP-530**. Turn the TV or the Display power on making sure that the Input is on the proper setting. Plug the AC Adapter to a wall outlet.

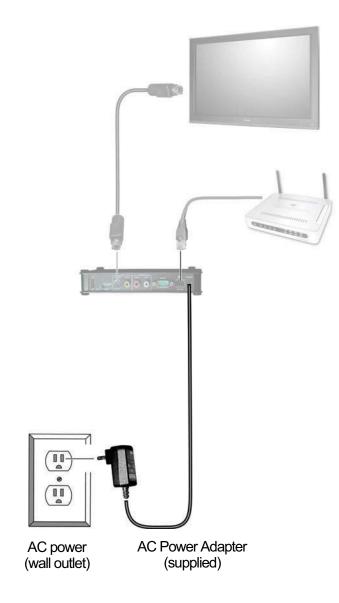

#### 4. IP ADDRESS

Wait a few seconds and the IP Address of the **NMP-530** appears on the screen. Make a note of the IP information as this will be used to login to the **NMP-530**.

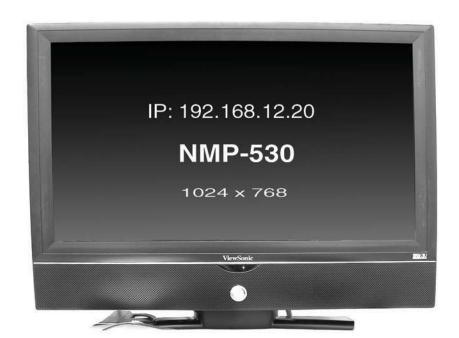

#### 5. LOGIN

Open an Internet Browser, i.e., Internet Explorer on a PC in the same network. In the URL address field, type the IP address of the NMP-530 noted in the previous step > press Enter. The Login screen appears. Type the defaults Login: admin and Password: admin. For security purposes, we recommend that you change the Login and Password. *For more information, see the Security section in this NMP-530 User Guide*. After logging in successfully, the Network Configuration screen appears as shown in the next step. Note: The NMP-530 automatically logs you out after fives (5) minutes of inactivity.

ViewSonic NMP-530

### 6. START URL

Under **Management** click **Startup**. The screen shown below appears. In the **Video** field, enter a valid URL. Or, in the **Browser** field, enter a valid web page.

| والمتحد وتعجيدها تحاظ علما والعلا   | Startup URLs                                    |                          |
|-------------------------------------|-------------------------------------------------|--------------------------|
| Show IP Video Browser               | Video                                           |                          |
| Management                          | Failover Video                                  |                          |
| Startup<br>Browser                  | Browser                                         | http://www.viewsonic.com |
| Video/Audio<br>TAS                  | Failover Browser                                | [                        |
| FTP Server<br>System Services       | Number of retries before go to Failover Browser | 10                       |
| Actions                             | Timeout between retries (milliseconds)          | 5000                     |
| Video UDP Multicast                 |                                                 |                          |
| Video RTP Multicast<br>Video HTTP   | Network Co                                      | Infiguration             |
| Video File<br>Video IPTV            | MAC address                                     | 00:0f:44:00:5b:36        |
| Playlist                            | DHCP                                            | Enabled -                |
| Transparency<br>Go to URL           | IP address                                      | 192.168.12.38            |
| Administration                      | Subnet mask                                     | 255.255.255.0            |
| Advanced Video<br>Security          | Default gateway                                 | 192.168.12.1             |
| Save Configuration Default Settings | DNS server IP address                           | 192.168.12.1             |
| Reboot<br>Firmware                  | Ар                                              | ply                      |
| Help                                |                                                 |                          |
| Status<br>License<br>About          |                                                 |                          |

#### 7. SET VIDEO OUTPUT OF NMP-530

By default, the video output is set to S-Video. But, you can choose any one of the following connections if you prefer, depending on the type of display input you want to use.

| HDMI:      | Connect a HDMI cable from the back of the <b>NMP-530</b> to the HDMI interface on the back of the display.                                          |
|------------|----------------------------------------------------------------------------------------------------|
| S-Video:   | Default. Connect an S-Video cable from the S-Video interface on the back of the <b>NMP-530</b> to the S-Video interface on the back of the display. |
| Component: | Using the S-Video/YPbPr adapter.                                                                                                    |
| Composite: | Using an RCA cable.                                                                                                    |

To change the output setting, login to the **NMP-530**, under **Management** click **Video**/ **Audio**. The screen shown below appears. *For more information, see the* **Video**/**Audio Configuration** section in this guide.

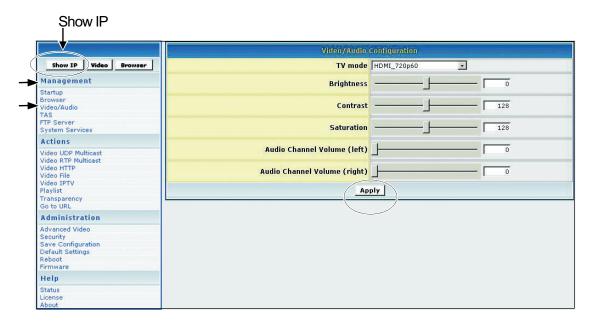

- 1. In the **TV Mode** field, click the down arrow for the pull-down menu and select one of the resolutions required by your display (PDP or LCD).
- 2. If any changes were made to this screen, do the following:
  - To enable the changes, click Apply
  - To save the changes, under Administration click Save Configuration > click Save.

E N

G

### 8. PUT BATTERIES IN REMOTE CONTROL

Remove the back cover from the remote control as shown below. Put two AA batteries in the battery compartment. Be sure to match the positive end of the battery with the positive end in the compartment. Put the cover back on the remote control.

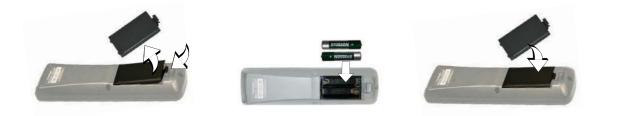

Е

# MANAGEMENT

#### STARTUP URLS/NETWORK CONFIGURATION

The **Network Configuration** screen allows you to select the video that appears on-screen when you boot up the **NMP-530**. To go to the **Network Configuration** screen after logging into the **NMP-530**, under **Management** click **Startup**. The **Startup URLs** screen and the **Network Configuration** screen appears as shown below. **Failover Video** and **Failover Browser** - the URL entered on these fields will be enabled if the main Video and Browser Startup URL's failed to play.

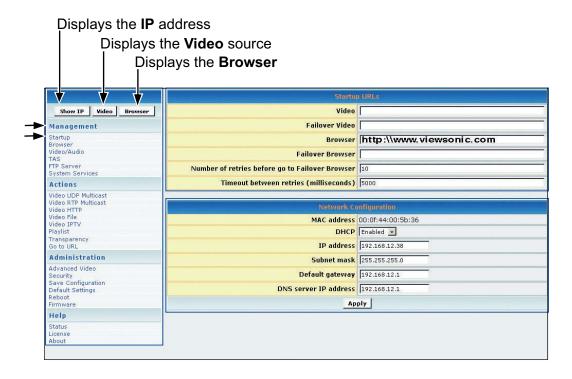

- 1 To play a particular video at startup, in the **Video** field, enter a valid HTML page. Here are some examples:
  - http://<ip-address->/<mpeg-1/2-file-located on WEB Server>
  - **udp:**//<ip-multicast-address>/port
  - rtp://<multicast-address>/port
  - iptv://<ip-multicast-address>/videoport/audioport
  - playlist=http://<ip-address>/<playlist-file-located-on-WEB-server>
- 2. In the **Browser** field, enter a startup web screen (for example, http://www.viewsonic.com). Note: The **MAC address** is a read-only field that displays the built-in MAC address of the unit.

Continued . . .

Е

Ν

ViewSonic NMP-530

I S H

- In the DHCP field of the Network Configuration screen, tap the down arrow for the pulldown menu and select Enabled to dynamically get network parameters. Make sure there are values in the IP address, Mask, Gateway, and DNS fields although DHCP assigns values to these fields automatically. If you select Disabled, type valid network parameters in these fields.
- 4. If any changes were made to this screen, do the following:
  - To enable the changes, click Apply
  - To save the changes, under Administration click Save Configuration > click Save.

#### **BROWSER CONFIGURATION**

The **Browser Configuration** screen allows you to make specific screen settings for a specific URL that you chose. under **Management** click **Browser**. The screen shown below appears. Note: 1 millisecond = 1/1000th second.

|                                                                                            | Browser Configuration                                      |            |
|--------------------------------------------------------------------------------------------|------------------------------------------------------------|------------|
| Show IP Video Browser                                                                      | Macromedia Flash Acceleration                              | Disabled 💌 |
| Management                                                                                 | Macromedia Flash Transparency Source                       | Browser 💌  |
| Startup                                                                                    | Screen rotation angle (clockwise)                          | 0 💌        |
| Browser<br>Video/Audio                                                                     | Browser Proxy                                              | Disabled V |
| TAS<br>FTP Server                                                                          | Browser Proxy IP                                           |            |
| System Services                                                                            |                                                            |            |
| Actions                                                                                    | Browser Proxy PORT                                         | 0          |
| Video UDP Multicast<br>Video RTP Multicast                                                 | Default transparency between OSD and video layer.<br>0-255 | 128        |
| Video HTTP                                                                                 | Start screen display time (millisecs)                      | 5000       |
| Video File<br>Video IPTV                                                                   | Screen Height                                              | 768        |
| Playlist<br>Transparency                                                                   | Screen Width                                               | 1366       |
| Go to URL                                                                                  |                                                            |            |
| Administration                                                                             | Apply                                                      |            |
| Advanced Video<br>Security<br>Save Configuration<br>Default Settings<br>Reboot<br>Firmware |                                                            |            |
| Help                                                                                       |                                                            |            |
| Status<br>License<br>About                                                                 |                                                            |            |

- 1. In the **Macromedia Flash Transparency Source** field, select one of the options from the pull-down menu.
- 2. In the **Screen rotation angle (clockwise)** field, select one from the pull-down menu for the angle of rotation of the HTML content displayed on-screen. This feature is useful when the **NMP-530** is installed vertically.

Continued . . .

- 3. In the Browser Proxy field, select Enabled or Disabled from the pull-down menu.
- 4. In the Browser Proxy IP field, type an IP address if the Browser Proxy was Enabled.
- 5. In the Browser Proxy PORT field, type the port if the Browser Proxy was Enabled.
- 6. In the **Default transparency between OSD and video layer** field, type a number that is between 0 to 255: (128 is average where video and graphics blend together). Also, see examples in the Transparency section of this guide.
  - 0 = video only, no graphics
  - 255 = graphics only, no video
- 7. In the **Start screen display time** field, type the number of milliseconds you want the initial screen to be displayed at startup. (1 millisecond = 1/1000 second)
- 8. In the **Screen Height** field, type the height of the screen that is displaying your graphics image.
- 9. In the **Screen Width** field, type the width of the screen that is displaying your graphics image.
- 10. If any changes were made to this screen, do the following:
  - To enable the changes, click Apply
  - To save the changes, under Administration click Save Configuration > click Save.

Е

Ν

G

L

### **VIDEO/AUDIO CONFIGURATION**

This screen is used to adjust the display and audio parameters. Under **Management** click **Video**/ **Audio**. The screen shown below appears.

|                                                                                                    | Video/Audio                  | Configuration |
|----------------------------------------------------------------------------------------------------|------------------------------|---------------|
| Show IP Video Browser                                                                                                    | TV mode                      | HDMI_720p60   |
| Management                                                                                                    | Brightness                   |               |
| Startup<br>Browser<br>Video/Audio                                                                                              | Contrast                     |               |
| TAS<br>FTP Server<br>System Services                                                                                           | Saturation                   | [ 128         |
| Actions                                                                                                    | Audio Channel Volume (left)  |               |
| Video UDP Multicast<br>Video RTP Multicast<br>Video HTTP<br>Video File<br>Video File<br>Video IPTV<br>Playlist<br>Transparency | Audio Channel Volume (right) |               |
| Go to URL                                                                                                    |                              |               |
| Administration<br>Advanced Video<br>Security<br>Save Configuration<br>Default Settings<br>Reboot<br>Firmware                   |                              |               |
| Help                                                                                                    |                              |               |
| Status<br>License                                                                                                    |                              |               |

- 1. In the **TV Mode** field, click the down arrow for the pull-down menu and select one of the options.
- 2. Move the **Brightness** slider: values range between -128 and 127
- 3. Move the Contrast slider: values range between 0 and 255
- 4. Move the Saturation slider: values range between 0 and 255
- 5. Move the Audio Channel Volume (left) slider: values range between 0 and 100
- 6. Move the Audio Channel Volume (right) slider: values range between 0 and 100
- 7. If any changes were made to this screen, do the following:
  - To enable the changes, click Apply
  - To save the changes, under Administration click Save Configuration > click Save.

E N

#### **TAS CONFIGURATION**

This screen works in conjunction with **TAS**. (TAS software can be purchased through Tivella at www.tivella.com or through an authorized Tivella dealer/reseller.) Under **Management** click **TAS**. The screen shown below appears.

|                                                                                                    |               | iguration    |
|----------------------------------------------------------------------------------------------------|---------------|--------------|
| Show IP Video Browser                                                                                                    | Timeout (sec) | 20           |
| Management                                                                                                    | IP Address    | tas-intranet |
| Startup<br>Browser<br>Video/Audio<br>TAS<br>FTP Server<br>System Services                                                     | Ар            | ply          |
| Actions                                                                                                    |               |              |
| Video UDP Multicast<br>Video RTP Multicast<br>Video HTTP<br>Video File<br>Video IPTV<br>Playlist<br>Transparency<br>Go to URL |               |              |
| Administration                                                                                                    |               |              |
| Advanced Video<br>Security<br>Save Configuration<br>Default Settings<br>Reboot<br>Firmware                                    |               |              |
| Help                                                                                                    |               |              |
| Status<br>License<br>About                                                                                                    |               |              |

- 1. In the Timeout (sec) field, type the number of seconds for the NMP-530s to access TAS.
- 2. In the **IP Address** field is a valid DNS name automatically generated by TAS when connected to a network: when used as a standalone, the field is blank.
- 3. If any changes were made to this screen, do the following:
  - To enable the changes, click Apply
  - To save the changes, under Administration click Save Configuration > click Save.

ENGLIS

### **FTP SERVER**

Uploading content to local storage using FTP:

- To enable FTP Server under Management click System Services. The System Services Configuration screen appears as shown on the next page. In the FTP Server field, select YES > click Apply. To save your settings on the NMP-530, under Administration click Save Configuration > Reboot.
- 2. The FTP server user name and password default Username and Password is admin/ admin. For security reasons, it is recommended that the default be changed. To change the FTP server user name and password, click FTP Server under Management. The screen shown below appears. Enter a new user name and password > click Apply. To save your settings on the NMP-530, under Administration click Save Configuration > Save > Reboot.

| ويتجد وتجريب ويتباع فيتقاهم                                                                                                   | FTP Server Configuration  |
|----------------------------------------------------------------------------------------------------|---------------------------|
| Show IP Video Browser                                                                                                    | FTP server usernamy admin |
| Management                                                                                                    | FTP server passworv admin |
| Startup<br>Browser<br>Video/Audio<br>TAS<br>FTP Server<br>System Services                                                     | Арріу                     |
| Actions                                                                                                    |                           |
| Video UDP Multicast<br>Video RTP Multicast<br>Video HTTP<br>Video File<br>Video IPTV<br>Playlist<br>Transparency<br>Go to URL |                           |
| Administration                                                                                                    |                           |
| Advanced Video<br>Security<br>Save Configuration<br>Default Settings<br>Reboot<br>Firmware                                    |                           |
| Help                                                                                                    |                           |
| Status<br>License<br>About                                                                                                    |                           |

- 3. Using an FTP Client software (i.e. Cute FTP, etc.), use the IP Address of the **NMP-530** as the FTP Server address and enter the username and password set in Management/FTP Server (default: admin/admin).
- 4. Open the folder hd1 and start uploading content to the local storage. Both videos and web pages can be downloaded onto the storage.

#### SYSTEM SERVICES CONFIGURATION

Configure System Services in the MIB (Management Information Base) to manage the following groups: Network, Browser, Video/Audio, TAS, and System Services. Under **Management** click **System Services**. The screen shown below appears.

| Show IP Video Browser          | (port 6666) Yes 🔽      |
|--------------------------------|------------------------|
| Management                     | MIB Event Notification |
| Startup                        | FTP Server Yes 🗾       |
| Browser<br>Video/Audio         | Apply                  |
| TAS                            | прриз                  |
| FTP Server                     |                        |
| System Services                |                        |
| Actions                        |                        |
| Video UDP Multicast            |                        |
| Video RTP Multicast            |                        |
| Video HTTP<br>Video File       |                        |
| Video IPTV                     |                        |
| Playlist                       |                        |
| Transparency                   |                        |
| Go to URL                      |                        |
| Administration                 |                        |
| Advanced Video                 |                        |
| Security<br>Save Configuration |                        |
| Default Settings               |                        |
| Reboot                         |                        |
| Firmware                       |                        |
| Help                           |                        |
| Status                         |                        |
| License                        |                        |
| About                          |                        |

- 1. In the (port 6666) field, select Yes to access the NMP-530 using a Telnet client on port 6666. If you do not want this, select No.
- 2. In the **MIB Event Notification** field, select **Yes** to be notified of changes that you made to the **NMP-530** settings.
- 3. FTP Server select YES to enable uploading of files to the local storage.
- 4. If any changes were made to this screen, do the following:
  - To enable the changes, click Apply
  - To save the changes, under Administration click Save Configuration > click Save.

E N G L I

# ACTIONS

This section mainly concerns video related activities. Video can be streamed and organized in Playlists. When you initiate a stream, you can see the video on your display. You can also change the **Transparency** of the screen or go to a specific URL on the fly.

#### VIDEO UDP MULTICAST

This screen allows you to play streams using the assorted protocols. Under **Actions** click **Video UDP multicast**. The screen shown below appears.

| Show IP Video Browser                                                                                                    | IP address |
|----------------------------------------------------------------------------------------------------|------------|
| Management                                                                                                    | Port       |
| Startup<br>Browser<br>Video/Audio<br>TAS<br>FTP Server<br>System Services                                                              | Start Stop |
| Actions                                                                                                    |            |
| Video UDP Multicast<br>Video RTP Multicast<br>Video RTP Multicast<br>Video File<br>Video IPTV<br>Playlist<br>Transparency<br>Go to URL |            |
| Administration                                                                                                    |            |
| Advanced Video<br>Security<br>Save Configuration<br>Default Settings<br>Reboot<br>Firmware                                             |            |
| Help                                                                                                    |            |
| Status<br>License<br>About                                                                                                    |            |

- 1. In the **IP address** field, type the IP Address transmitting UDP based multicast stream (for example, 239.1.1.7)
- 2. In the **Port** field, type the **Port** number used to receive the multicast.
- 3. To tell the system to listen to the UDP multicast stream from the IP on the Port that you entered, click **Start**.

#### VIDEO RTP MULTICAST

This screen allows you to play streams using the assorted protocols. Under **Actions** click **Video RTP multicast**. The screen shown below appears.

| Show IP Video Browser                                                                                                    | IP address |
|----------------------------------------------------------------------------------------------------|------------|
| Management                                                                                                    | Port       |
| Startup<br>Browser<br>Video/Audio<br>TAS<br>FTP Server<br>System Services                                                    | Start Stop |
| Actions                                                                                                    |            |
| Video UDP Multicast<br>Video RTP Multicast<br>Video RTP<br>Video File<br>Video IPTV<br>Playlist<br>Transparency<br>Go to URL |            |
| Administration                                                                                                    |            |
| Advanced Video<br>Security<br>Save Configuration<br>Default Settings<br>Reboot<br>Firmware                                   |            |
| Help                                                                                                    |            |
| Status<br>License<br>About                                                                                                   |            |

- 1. In the **IP address** field, type the IP Address transmitting RTP based multicast stream (for example, 239.1.1.7)
- 2. In the **Port** field, type the **Port** number used to receive the multicast.
- 3. To tell the system to listen to the UDP multicast stream from the IP on the Port that you entered, click **Start**.

### VIDEO HTTP

**Video HTTP** is used to play MPEG files residing on a web/HTTP server. The video is played once and is not looped. Under **Actions** click **Video HTTP**. The screen shown below appears.

| Show IP Video Browser                                                                                                    | URL       | 0 |
|----------------------------------------------------------------------------------------------------|-----------|---|
| Management                                                                                                    | StartStop |   |
| Startup<br>Browser<br>Video/Audio<br>TAS<br>FTP Server<br>System Services                                                                  |           |   |
| Actions                                                                                                    |           |   |
| Video UDP Multicast<br>Video RTP Multicast<br>Video HTP<br>Video File<br>Video File<br>Video IPTV<br>Playlist<br>Transparency<br>Go to URL |           |   |
| Administration                                                                                                    |           |   |
| Advanced Video<br>Security<br>Save Configuration<br>Default Settings<br>Reboot<br>Firmware                                                 |           |   |
| Help                                                                                                    |           |   |
| Status<br>License<br>About                                                                                                    |           |   |

- 1. In the **URL** field, type the URL that corresponds to the HTTP stream that you want to appear on the display (for example: http:192.168.12.x/movie.mpg, or, http://<server-ip>/file.mpg).
- 2. To tell the system to listen to the HTTP stream from the entered URL, click Start.

### VIDEO FILE

The **Video File** screen allows you to play video files stored in the internal Hard Drive. Under **Actions** click **Video File**. The screen shown below appears. The video is played once and not looped.

| Show IP Video Browser                                                                                                    | Path in local file system                         |
|----------------------------------------------------------------------------------------------------|---------------------------------------------------|
| Management                                                                                                    | Start Stop                                        |
| Startup<br>Browser<br>Video/Audio<br>TAS<br>FTP Server<br>System Services                                                              |                                                   |
| Actions                                                                                                    | n<br>Deces <b>Ot</b> en to and                    |
| Video UDP Multicast<br>Video RTP Multicast<br>Video RTP Multicast<br>Video File<br>Video IPTV<br>Playlist<br>Transparency<br>Go to URL | Press <b>Stop</b> to end<br>the video (not Pause) |
| Administration                                                                                                    | Press <b>Start</b> to start the                   |
| Advanced Video<br>Security<br>Save Configuration<br>Default Settings<br>Reboot<br>Firmware                                             | video from the beginning                          |
| Help                                                                                                    |                                                   |
| Status<br>License<br>About                                                                                                    |                                                   |

- 1. In the **Video File** field, type the location of the video content in the storage: for example, /tmp/ ftproot/hd1/sample\_video.mpg > click **Start**.
- 2. If the video file is inside a folder (for example: /movie) in the hard drive, type /tmp/ftproot/hd1/ **movie**/sample\_video.mpg

#### **PLAYING CONTENT FROM LOCAL STORAGE**

The default local storage address is as follows: file:///tmp/ftproot/hd1. This is where all uploaded content resides. If certain content resides in a folder under hd1, then write the address as follows: file:///tmp/ftproot/hd1/<foldername>.

E N G L I

ViewSonic NMP-530

### VIDEO IPTV

The **Video IPTV** screen allows you to play Split Stream files where the video and audio information being streamed is in two different addresses. This is similar to RTP multicast except the values for video and audio are entered separately. To get to the **Video IPTV** screen, under **Actions** click **Video IPTV**. The screen shown below appears.

| Show IP Video Browser                                                                      | Video      |
|--------------------------------------------------------------------------------------------|------------|
| Management                                                                                 | IP address |
| Startup                                                                                    | Port       |
| Browser<br>Video/Audio                                                                     | Audio      |
| TAS<br>FTP Server                                                                          | IP address |
| System Services                                                                            | Port       |
| Actions<br>Video UDP Multicast                                                             | Start Stop |
| Video IPTV Playlist Transparency Go to URL                                                 |            |
| Administration                                                                             |            |
| Advanced Video<br>Security<br>Save Configuration<br>Default Settings<br>Reboot<br>Firmware |            |
| Help                                                                                       |            |
| Status<br>License<br>About                                                                 |            |

- 1. Under Video, enter the IP Address and Port of the Video stream
- 2. Under Audio, enter the IP Address and Port of the Audio stream
- 3. Click Start

#### PLAYLIST

**Playlist** is useful for playing multiple MPEG videos in succession and/or looping MPEG videos. To stream existing video **Playlist**s on an HTTP server, under **Actions** click **Playlist**. The screen shown below appears.

|                                                                                                    | Playlist  |
|----------------------------------------------------------------------------------------------------|-----------|
| Show IP Video Browser                                                                                                    | URL       |
| Management                                                                                                    | StartStop |
| Startup<br>Browser<br>Video/Audio<br>TAS<br>FTP Server<br>System Services                                                    |           |
| Actions                                                                                                    |           |
| video UDP Multicast<br>video RTP Multicast<br>video RTP<br>video File<br>video IPTV<br>Playlist<br>Transparency<br>Go to URL |           |
| Administration                                                                                                    |           |
| Advanced Video<br>Security<br>Save Configuration<br>Default Settings<br>Reboot<br>Firmware                                   |           |
| Help                                                                                                    |           |
| Status<br>License<br>About                                                                                                   |           |

#### TO CREATE A PLAYLIST

A **Playlist** is a text file that can be created in any text editor with an extension of .txt. A **Playlist** is necessary when you want the **NMP-530** to play specific content, in a specific order, usually looped. A **Playlist** can be created for the http streams. Example of a looped **Playlist**:

| http | http://192.168.12.x/movie1.mpg<br>http://192.168.12.x/movie2.mpg<br>http://192.168.12.x/movie3.mpg |
|------|----------------------------------------------------------------------------------------------------|
| -    |                                                                                                    |

For a **Playlist** that is not looped, list the desired content without the keyword "loop."

E N G L

### TRANSPARENCY

To change the transparency of the browser OSD (On-Screen Display) in relation to the video image in the background, under **Actions** click **Transparency**. The screen shown below appears.

| Show IP Video Browser                                                                                                    | Transparency between OSD and video layer. 0-255 255 |
|----------------------------------------------------------------------------------------------------|-----------------------------------------------------|
| Management                                                                                                    | Apply                                               |
| Startup<br>Browser<br>Video/Audio<br>TAS<br>FTP Server<br>System Services                                                     |                                                     |
| Actions                                                                                                    |                                                     |
| Video UDP Multicast<br>Video RTP Multicast<br>Video File<br>Video File<br>Video IPTV<br>Playlist<br>Transparency<br>Go to URL |                                                     |
| Administration                                                                                                    |                                                     |
| Advanced Video<br>Security<br>Save Configuration<br>Default Settings<br>Reboot<br>Firmware                                    |                                                     |
| Help                                                                                                    |                                                     |
| Status<br>License<br>About                                                                                                    |                                                     |

 In the Transparency between OSD and video layer field, type a number between 0 to 255 for a more or less transparent (translucent) browser image so you can still see through the browser as shown below on the right with your video or other images: 0 = no OSD, 255 = no video, 128 = equal transparency between video and OSD layers.

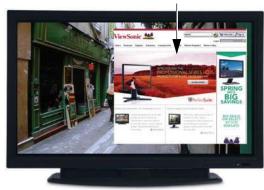

OSD not transparent

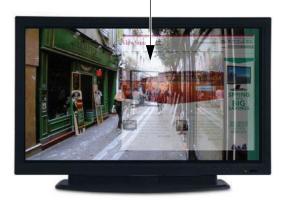

OSD very transparent

2. To apply the entered transparency value to the image on the NMP-530, click Apply.

### GO TO URL

This screen is used to display HTML-based content. Under **Actions** click **Go to URL**. The screen shown below appears.

| a selment s                                                                                                    | URL |
|----------------------------------------------------------------------------------------------------|-----|
| Show IP Video Browser                                                                                                    |     |
| Management                                                                                                    | Go  |
| Startup<br>Browser<br>Video/Audio<br>TAS<br>FTP Server<br>System Services                                                     |     |
| Actions                                                                                                    |     |
| Video UDP Multicast<br>Video RTP Multicast<br>Video HTTP<br>Video File<br>Video IPTV<br>Playlist<br>Transparency<br>Go to URL |     |
| Administration                                                                                                    |     |
| Advanced Video<br>Security<br>Save Configuration<br>Default Settings<br>Reboot<br>Firmware                                    |     |
| Help                                                                                                    |     |
| Status<br>License<br>About                                                                                                    |     |

- 1. In the URL field, type the desired URL.
- 2. To redirect the browser to the URL that you entered, click **Go**. The web page appears on your display.

**NOTE:** Check the Transparency setting if the browser screen does not appear after a few seconds. You can also click the **Browser** button to maximize the browser transparency.

# ADMINISTRATION

#### **ADVANCED VIDEO CONFIGURATION**

To adjust the size and location of the video on the screen, under **Administration** click **Advanced video**. The screen shown below appears.

| Show IP Video Browser                                                                                  | X of destination window      | 2048 |
|----------------------------------------------------------------------------------------------------|------------------------------|------|
| Management                                                                                             | Y of destination window      | 2048 |
| Startup                                                                                                | Width of destination window  | 4096 |
| Browser Video/Audio                                                                                    | Height of destination window | 4096 |
| TAS<br>FTP Server<br>System Services                                                                   | Ap                           | עונ  |
| Actions                                                                                                |                              |      |
| Video RTP Multicast<br>Video HTTP<br>Video File<br>Video IPTV<br>Playlist<br>Transparency<br>Go to URL |                              |      |
| Administration                                                                                         |                              |      |
| Advanced Video<br>Security<br>Save Configuration<br>Default Settings<br>Reboot                         |                              |      |
| Firmware                                                                                               |                              |      |
|                                                                                                    |                              |      |

- 1. In the **X of destination window**, type the center point of the screen on the X axis.
- 2. In the Y of destination window, type the center point of the screen on the Y axis.
- 3. In the **Width of destination window**, type the width of the destination window.
- 4. In the Height of destination window, type the height of the destination window.
- 5. If any changes were made to this screen, do the following:
  - To enable the changes, click Apply
  - To save the changes, under Administration click Save Configuration > click Save.

**NOTE:** X (max) = 4096, Y (max) = 4096 denotes height and width for X & Y destination

X = 2048 and Y = 2048 is actually the center point of the screen.

Е

Ν

#### SECURITY

To change the **User name** and **Password** of the **NMP-530**, under **Administration** click **Security**. Current settings automatically appear in each field as shown below: default User name/Password is admin/admin.

| Show IP Video Browser                                                                                                    | User name       | admin |
|----------------------------------------------------------------------------------------------------|-----------------|-------|
| Management                                                                                                    | Password        | ***** |
| Startup<br>Browser                                                                                                    | Repeat password | ***** |
| browser<br>Video/Audio<br>TAS<br>FTP Server<br>System Services                                                               | Apj             | piy _ |
| Actions                                                                                                    |                 |       |
| Video UDP Multicast<br>Video RTP Multicast<br>Video RTP<br>Video IFIP<br>Video IPTV<br>Playlist<br>Transparency<br>Go to URL |                 |       |
| Administration                                                                                                    |                 |       |
| Advanced Video<br>Security<br>Save Configuration<br>Default Settings<br>Reboot<br>Firmware                                   |                 |       |
| Help                                                                                                    |                 |       |
| Status<br>License<br>About                                                                                                   |                 |       |

- 1. In the **Password** field, type a new password.
- 2. In the **Repeat Password** field, re-type the new password.
- 3. If any changes were made to this screen, do the following:
  - To enable the changes, click Apply
  - To save the changes, under Administration click Save Configuration > click Save.

### SAVE CONFIGURATION

To save your settings on the **NMP-530**, under **Administration** click **Save Configuration**. The screen shown below appears. Click **Save**.

| Show IP Video Browser                                                                                       | Save |
|----------------------------------------------------------------------------------------------------|------|
| anagement                                                                                                   |      |
| artup<br>owser<br>deo/Audio<br>S<br>P Server<br>stem Services                                               |      |
| ctions                                                                                                    |      |
| deo UDP Multicast<br>deo RTP Multicast<br>deo RTP<br>deo File<br>deo IPTV<br>sylist<br>ansparency<br>to URL |      |
| dministration                                                                                               |      |
| vanced Video<br>curity<br>ec Configuration<br>fault Settings<br>boot<br>mware                               |      |
| elp                                                                                                    |      |
| atus<br>ense<br>out                                                                                         |      |

### **DEFAULT SETTINGS**

To restore the **NMP-530** back to factory settings, under **Administration** click **Default Settings**. The screen shown below appears. Click **Restore**. User-defined settings will be lost.

|                                                                                                    | Restore default settings |  |
|----------------------------------------------------------------------------------------------------|--------------------------|--|
| Show IP Video Browser                                                                                                    | Restore                  |  |
| Management                                                                                                    |                          |  |
| Startup<br>Browser<br>Video/Audio<br>TAS<br>FTP Server<br>System Services                                                                  |                          |  |
| Actions                                                                                                    |                          |  |
| Video UDP Multicast<br>Video RTP Multicast<br>Video RTP<br>Video File<br>Video File<br>Video IPTV<br>Playlist<br>Transparency<br>Go to URL |                          |  |
| Administration                                                                                                    |                          |  |
| Advanced Video<br>Security<br>Save Configuration<br>Default Settings<br>Reboot<br>Firmware                                                 |                          |  |
| Help                                                                                                    |                          |  |
| Status<br>License<br>About                                                                                                    |                          |  |

E N G

#### REBOOT

To reboot the **NMP-530**, under **Administration** click **Reboot**. The screen shown below appears. Click **Reboot**. The **NMP-530** reboots.

|                                                                                                    | Reboot device |  |
|----------------------------------------------------------------------------------------------------|---------------|--|
| Show IP Video Browser                                                                                                    | Reboot        |  |
| Management                                                                                                    |               |  |
| Startup<br>Browser<br>Video/Audio<br>TAS<br>FTP Server<br>System Services                                                            |               |  |
| Actions                                                                                                    |               |  |
| Video UDP Multicast<br>Video RTP Multicast<br>Video RTP Multicast<br>Video PTP<br>Video IPU<br>Playlist<br>Transparency<br>Go to URL |               |  |
| Administration                                                                                                    |               |  |
| Advanced Video<br>Security<br>Save Configuration<br>Default Settings<br>Reboot<br>Firmware                                           |               |  |
| Help                                                                                                    |               |  |
| Status<br>License<br>About                                                                                                    |               |  |

#### FIRMWARE UPGRADE

To upgrade the firmware on the **NMP-530**, under **Administration** click **Firmware**. The screen shown below appears. Click **Browse** to open the firmware file > click **Start upgrade**.

|                                                                                                    | Firmware Upgrade |        |  |
|----------------------------------------------------------------------------------------------------|------------------|--------|--|
| Show IP Video Browser                                                                                                | Image file       | Browse |  |
| Management                                                                                                    | Start upgrade    |        |  |
| Startup<br>Browser<br>Video/Audio<br>TAS<br>FTP Server<br>System Services                                            |                  |        |  |
| Actions                                                                                                    |                  |        |  |
| Video UDP Multicast<br>Video HTTP<br>Video HTTP<br>Video File<br>Video IPTV<br>Playlist<br>Transparency<br>Go to URL |                  |        |  |
| Administration                                                                                                    |                  |        |  |
| Advanced Video<br>Security<br>Save Configuration<br>Default Settings<br>Reboot<br>Firmware                           |                  |        |  |
| Help                                                                                                    |                  |        |  |
| Status<br>License<br>About                                                                                           |                  |        |  |

# HELP

## **S**TATUS

**Status** refers to the log where you can track activity on a specific **NMP-530**. To show the **Status** log, under **Help** click **Status**. The screen shown below is for information only (no inputs).

|                       | Device status                                                                                                |
|-----------------------|----------------------------------------------------------------------------------------------------|
| Show IP Video Browser | init.mount_first T_STRING<br>init.mounted T_STRING Not found                                                 |
|                       | init.mounted I_SIRING Not Found                                                                              |
| Startup               | init.upg_context T_STRING MC upgrade has never been done                                                     |
| Browser               | init.upg_status T_STRING MC upgrade not active                                                               |
| Video/Audio           | init.DMT_SCENARIO_TMO T_LONG 0                                                                               |
| TAS                   | init.DMT_SCENARIO T_LONG 0                                                                                   |
| FTP Server            | init.DMT_SCENARIO T_LONG 0<br>init.VS_video_mode T_STRING no                                                 |
| System Services       | init.VNC restart delav T LONG 5000                                                                           |
| Actions               | init.VNC_restart T_STRING no                                                                                 |
| Video UDP Multicast   | init.VNC fullscreen T STRING no                                                                              |
| Video RTP Multicast   | init.VNC y T LONG 0                                                                                          |
| Video HTTP            | init.VNC x T LONG D                                                                                          |
| Video File            |                                                                                                    |
| Video IPTV            | init.VNC_password T_STRING                                                                                   |
| Playlist              | init.VNC_server T_STRING                                                                                     |
| Transparency          | init.VNC_ping T_STRING no                                                                                    |
| Go to URL             | init.FTP password T STRING admin                                                                             |
| Administration        | init.FTP_username T_STRING admin                                                                             |
| Administration        | init.License ro T STRING Y                                                                                   |
| Advanced Video        | init.License T_STRING 00F088005B6C983E5347908A1B1D6148                                                       |
| Security              | init.DefaultFactorySetup T_STRING SETUP NUMBER_2 NUMBER_9<br>init.build T_STRING Thu Nov 2 00:23:45 PST 2006 |
| Save Configuration    | init build T STRING Thu Nov 2 00-23-45 PST 2006                                                              |
| Default Settings      | init.model name T STRING Piccolo 4312                                                                        |
| Reboot                | init.product T STRING Piccolo 4312                                                                           |
| Firmware              |                                                                                                    |
| Help                  | init.version T_STRING 2.41                                                                                   |
| Status                | init.macAddress T_STRING 00:0f:                                                                              |
| License               | init.manufactHardware T_STRING                                                                               |
| About                 | init.manufactVendor T_STRING                                                                                 |
| About                 | init.manufactDate T STRING                                                                                   |
|                       | init.lHydraServerPort T STRING 8080                                                                          |
|                       | init.lHydraServerAddress T STRING 192.168.12.99                                                              |
|                       | init.BigHydraServerAddr T STRING 64.1.254.116                                                                |
|                       | init.lightHydraMacUpdate T_STRING yes                                                                        |
|                       | init.startService xapp T STRING no                                                                           |
|                       |                                                                                                    |
|                       | init startService FTP T STRING ves                                                                           |

### LICENSE

To activate the license on the **NMP-530**, under **Help** click **License**. The **License Key** may appear automatically in the screen shown below (read-only).

|                                                                                                    | License     |
|----------------------------------------------------------------------------------------------------|-------------|
| Show IP Video Browser                                                                                                    | License Key |
| Management                                                                                                    |             |
| Startup<br>Browser<br>Video/Audio<br>TAS<br>FTP Server<br>System Services                                                              |             |
| Actions                                                                                                    |             |
| Video UDP Multicast<br>Video RTP Multicast<br>Video RTP Multicast<br>Video File<br>Video IPTV<br>Playlist<br>Transparency<br>Go to URL |             |
| Administration                                                                                                    |             |
| Advanced Video<br>Security<br>Save Configuration<br>Default Settings<br>Reboot<br>Firmware                                             |             |
| Help                                                                                                    |             |
| Status<br>License<br>About                                                                                                    |             |

### ABOUT

To show the current version of the product, under **Help** click **About**. The screen shown below appears (information only).

| Show IP Video Browser                                                                                                    | Product             |
|----------------------------------------------------------------------------------------------------|---------------------|
| Show IP Video Browser                                                                                                    | Version             |
| Management                                                                                                    |                     |
| Startup Lower Video/Audio TAS FTP Server System Services                                                                      | Build date and time |
| Actions                                                                                                    |                     |
| Video UDP Multicast<br>Video RTP Multicast<br>Video IRTP<br>Video File<br>Video IPTV<br>Playlist<br>Transparency<br>Go to URL |                     |
| Administration                                                                                                    |                     |
| Advanced Video<br>Security<br>Save Configuration<br>Default Settings<br>Reboot<br>Firmware                                    |                     |
| Help                                                                                                    |                     |
| Status<br>License<br>About                                                                                                    |                     |

# APPENDIX

### **COMPLIANCE AND SAFETY NOTICES**

#### FCC CLASS B COMPLIANCE NOTICE (UNITED STATES)

This equipment has been tested and found to comply with the limits for a Class B digital device, pursuant to Part 15 of the FCC Rules. These limits are designed to provide reasonable protection against harmful interference when the equipment is operated in a commercial environment. This equipment generates, uses, and can radiate radio frequency energy and, if not installed and used in accordance with the instruction manual, may cause harmful interference to radio communications. Operation of this equipment in a residential area is likely to cause harmful interference in which case the user will be required to correct the interference at user's own expense.

You can determine whether your equipment is causing interference by turning it off. If the interference stops, it was probably caused by this equipment or one of its peripheral devices. If the equipment causes interference to radio or television reception, try to correct the interference by using one or more of the following measures:

- Turn the television or radio antenna until the interference stops.
- Move the equipment to one side or the other of the television or radio.
- Move the equipment farther away from the television or radio.
- Plug the equipment into an outlet that is on a different circuit from the television or radio. (That is, make certain the equipment and the television or radios are on circuits controlled by different circuit breakers or fuses.)

Modifying the equipment without proper authorization may result in the equipment no longer complying with FCC requirements for Class A or Class B digital devices. In that event, your right to use the equipment may be limited by FCC regulations, and you may be required to correct any interference to radio or television communications at your own expense.

Download from Www.Somanuals.com. All Manuals Search And Download.

#### Canadian compliance notice

**English:** This digital apparatus does not exceed the Canada ICES-003 Class B limits for radio noise emissions from digital apparatus as set out in the radio interference regulations of the Canadian Department of Communications.

**French**: Le present appareil numerique nemet pas de bruits radioelectriques depassant les limites applicables aux appareils numeriques de Canada ICES-003 Class B prescrites dans le reglement sur le brouillage radioelectrique edicte par le Ministere des Communications du Canada.

#### European compliance notice

Products with the CE Marking comply with both the EMC Directive (89/336/EEC) and the Low Voltage Directive (73/23/EEC) issued by the Commission of the European Community. Compliance with these directives implies conformity to the following European Norms:

- EN55022 (CISPR 22) Radio Frequency Interference
- EN55024 (IEC61000-4-2, -4-4, -4-5, -4-6, -4-11)
- EN60950 (IEC950) Product Safety

#### **Declaration of RoHS Compliance**

This product has been designed and manufactured in compliance with Directive 2002/95/EC of the European Parliament and the Council on restriction of the use of certain hazardous substances in electrical and electronic equipment (RoHS Directive) and is deemed to comply with the maximum concentration values issued by the European Technical Adaptation Committee (TAC) as shown below:

| Substance                               | Proposed Maximum<br>Concentration | Actual Concentration |
|-----------------------------------------|-----------------------------------|----------------------|
| Lead (Pb)                               | 0.1%                              | < 0.1%               |
| Mercury (Hg)                            | 0.1%                              | < 0.1%               |
| Cadmium (Cd)                            | 0.01%                             | < 0.01%              |
| Hexavalent Chromium (Cr <sup>6+</sup> ) | 0.1%                              | < 0.1%               |
| Polybrominated biphenyls (PBB)          | 0.1%                              | < 0.1%               |
| Polybrominated diphenyl ethers (PBDE)   | 0.1%                              | < 0.1%               |

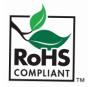

ViewSonic NMP-530

CE

Certain components of products as stated above are exempted under the Annex of the RoHS Directives as noted below. Examples of exempted components are:

- 1. Mercury in compact fluorescent lamps not exceeding 5 mg per lamp and in other lamps not specifically mentioned in the Annex of RoHS Directive
- 2. Lead in glass of cathode ray tubes, electronic components, fluorescent tubes, and electronic ceramic parts (e.g. piezoelectronic devices)
- 3. Lead in high temperature type solders (i.e. lead-based alloys containing 85% by weight or more lead)
- 4. Lead as an allotting element in steel containing up to 0.35% lead by weight, aluminium containing up to 0.4% lead by weight and as a cooper alloy containing up to 4% lead by weight.

#### For EU-member states only as follows:

The mark shown to the right is in compliance with the Waste Electrical and Electronic Equipment Directive 2002/96/EC (WEEE). The mark indicates the requirement NOT to dispose the equipment as unsorted municipal waste, but use the return and collection systems according to local law.

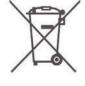

#### Power supply safety notice

The power supply provided with this device is for use with this device only. Replace only with the same or equivalent type power supply as recommended by the manufacturer.

#### BSMI

(1) This is manufacturer address: Manufactured by Universal Scientific Industrial Co., Ltd. USI Electronics Park, North of High-Tech Industrial Park, NanShan District, ShenZhen, P.R.C

(2) This is the applicant information: 環隆電氣股份有限公司 南投縣草屯鎭太平路一段 351 巷 141 號

(3) 代理商: 優派國際股份有限公司 台北縣 235 中和市建成路 192 號 9 樓

## SCREENS

MANAGEMENT

| 1                                          |                                                 |                          |
|--------------------------------------------|-------------------------------------------------|--------------------------|
|                                            | Startu                                          |                          |
| Show IP Video Browser                      | Video                                           | *                        |
| Management                                 | Failover Video                                  |                          |
| Startup<br>Browser                         | Browser                                         | http://www.viewsonic.com |
| Video/Audio<br>TAS                         | Failover Browser                                |                          |
| FTP Server<br>System Services              | Number of retries before go to Failover Browser | 10                       |
| Actions                                    | Timeout between retries (milliseconds)          | 5000                     |
| Video UDP Multicast<br>Video RTP Multicast |                                                 |                          |
| Video HTTP                                 |                                                 | onfiguration             |
| Video File<br>Video IPTV                   |                                                 | 00:0f:44:00:5b:36        |
| Playlist<br>Transparency                   |                                                 | Enabled                  |
| Go to URL                                  |                                                 | 192.168.12.38            |
| Administration<br>Advanced Video           | Subnet mask                                     | 255.255.255.0            |
| Security                                   | Default gateway                                 | 192.168.12.1             |
| Save Configuration<br>Default Settings     | DNS server IP address                           | 192.168.12.1             |
| Reboot<br>Firmware                         | Ар                                              | ply                      |
| Help                                       |                                                 |                          |
| Status<br>License                          |                                                 |                          |
| About                                      | Video/Audio                                     | Configuration            |
|                                            | TV mode                                         | HDMI_720p60              |
| -                                          |                                                 |                          |
|                                            | Brightness                                      |                          |
|                                            |                                                 | -                        |
|                                            | Contrast                                        | 128                      |
|                                            | contrast                                        |                          |
|                                            |                                                 |                          |
|                                            | Saturation                                      |                          |
|                                            |                                                 |                          |
|                                            | Audio Channel Volume (left)                     | 0                        |
| -                                          |                                                 |                          |
|                                            | Audio Channel Volume (right)                    | 0                        |
|                                            |                                                 | -                        |
|                                            | Ар                                              | ply                      |
| L                                          |                                                 |                          |
|                                            |                                                 |                          |
|                                            |                                                 |                          |
| ſ                                          | FTP server username                             | admin                    |
|                                            | FTP server password                             | admin                    |
|                                            |                                                 |                          |
|                                            | Ар                                              | ply                      |
| -                                          |                                                 |                          |
|                                            | TAS Conf                                        | iguration                |
|                                            | Timeout (sec)                                   |                          |
| 1                                          |                                                 |                          |
|                                            | IP Address                                      |                          |
|                                            | Ap                                              | ply                      |
| E                                          |                                                 |                          |
|                                            | System Service                                  |                          |
|                                            | (port 6666)                                     |                          |
|                                            | MIB Event Notification                          |                          |
|                                            | FTP Server                                      |                          |
| 1                                          | Abi                                             | aiv İ                    |

ViewSonic NMP-530

#### ACTIONS

.

| لمتحد محافة المحافظ وماريحه والمحافظ                                                                                                 | Video multicast/UDP.                |
|----------------------------------------------------------------------------------------------------|-------------------------------------|
| Show IP Video Browser                                                                                                    | IP address                          |
| Management                                                                                                    | Port Port                           |
| Startup<br>Browser<br>Video/Audio<br>TAS<br>FTP Servier<br>System Services                                                           | StartStop                           |
| Actions                                                                                                    |                                     |
| Video UDP Multicast<br>Video NTP Multicast<br>Video NTP Video File<br>Video File<br>Video IPTV Playlist<br>Transparency<br>Go to URL | Video RTP Multicast IP address Port |
| Administration                                                                                                    | Start Stop                          |
| Advanced Video Security Save Configuration Default Settings Reboot Firmware                                                          |                                     |
| Help                                                                                                    | Video HTTP                          |
| Status<br>License<br>About                                                                                                    |                                     |
|                                                                                                    | Start Stop                          |

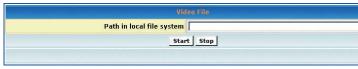

| Video      |      |
|------------|------|
| Vid        | leo  |
| IP address |      |
| Port       |      |
| Au         | dio  |
| IP address |      |
| Port       |      |
| Start      | Stop |
|            |      |
|            |      |

| Playlist  |  |  |  |  |
|-----------|--|--|--|--|
| URL       |  |  |  |  |
| StartStop |  |  |  |  |
|           |  |  |  |  |

| Transparency                                        |  |  |  |  |
|-----------------------------------------------------|--|--|--|--|
| Transparency between OSD and video layer. 0-255 255 |  |  |  |  |
| Apply                                               |  |  |  |  |
|                                                     |  |  |  |  |
| Go to URL                                           |  |  |  |  |
|                                                     |  |  |  |  |
| Go                                                  |  |  |  |  |

#### **ADMINISTRATION**

|                                                                                            | Advanced vide                |               |
|--------------------------------------------------------------------------------------------|------------------------------|---------------|
| Show IP Video Browser                                                                      | X of destination window      | 2048          |
| Management                                                                                 | Y of destination window      | 2048          |
| Startup<br>Browser                                                                         | Width of destination window  | 4096          |
| Video/Audio<br>TAS                                                                         | Height of destination window | 4096          |
| FTP Server<br>System Services                                                              | Ap                           | aply          |
| Actions                                                                                    | Po sudda e                   | Credentials   |
| Video UDP Multicast<br>Video RTP Multicast                                                 |                              |               |
| Video HTTP<br>Video File                                                                   | User name                    |               |
| Video IPTV<br>Playlist                                                                     | Password                     | *****         |
| Transparency<br>Go to URL                                                                  | Repeat password              | *****         |
| Administration                                                                             | Ар                           | ply           |
| Advanced Video<br>Security<br>Save Configuration<br>Default Settings<br>Reboot<br>Firmware |                              | figuration    |
| Help                                                                                       |                              |               |
| Status<br>License                                                                          | Restore defa                 | ault settings |
| About                                                                                      | Pec                          | tore          |
|                                                                                            |                              |               |
|                                                                                            | Reboot                       | device        |
|                                                                                            | Beb                          | poot          |
|                                                                                            |                              |               |
|                                                                                            | Firmware                     | e Upgrade     |
|                                                                                            |                              |               |
|                                                                                            | Image file                   | Browse        |
|                                                                                            |                              | Browse        |

#### HELP

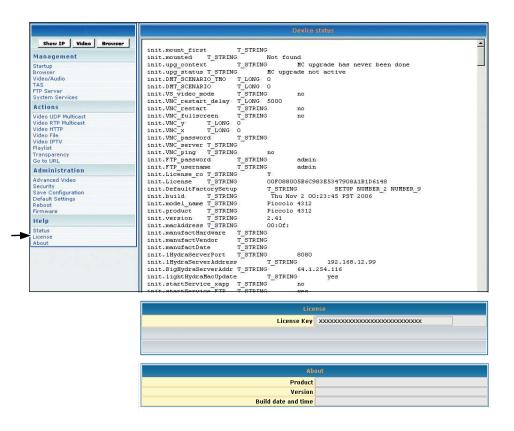

### **CUSTOMER SUPPORT**

For the nearest ViewSonic<sup>®</sup> service provider, see the table below or contact your reseller. You will need the product's serial number on-hand when you call.

| Country/Region                         | Website<br>(may have email<br>address also) | Phone<br>Fax           |  |  |
|----------------------------------------|---------------------------------------------|------------------------|--|--|
| United States                          | viewsonic.com                               | Phone: 800-688-6688    |  |  |
|                                        |                                             | Fax: 909-468-1202      |  |  |
| Canada                                 | viewsonic.com                               | Phone: 866-463-4775    |  |  |
|                                        |                                             | Fax: 909-468-5814      |  |  |
| United Kingdom                         | viewsoniceurope.com                         | Phone: 0800-833-648    |  |  |
|                                        |                                             | Fax: 0179-450-0801     |  |  |
| Europe, Middle East, Baltic countries, | viewsoniceurope.com                         | Contact your reseller  |  |  |
| and North Africa                       |                                             |                        |  |  |
| Australia and New Zealand              | viewsonic.com.au                            | Phone: 61-2-9929-3955  |  |  |
|                                        |                                             | Fax: 61-2-9929-8393    |  |  |
| Singapore/India and Southeast Asia     | viewsonic.com.sg                            | Phone: 65-273-4018     |  |  |
|                                        |                                             | Fax: 65-273-1566       |  |  |
| Taiwan                                 | viewsonic.com.tw                            | Phone: 866-2-2246-3456 |  |  |
|                                        |                                             | Fax: 866-2-8242-3733   |  |  |
| Other Asia Pacific countries           |                                             | Contact your reseller  |  |  |
| South Africa                           | viewsonic.com/asia                          | Phone: 886-2-2246-3456 |  |  |
|                                        |                                             | Fax: 886-2-8242-3668   |  |  |

### **S**PECIFICATIONS

|                                                   | Resolution                                                                                                    | Hz                                                       | HDMI                                | Comp-<br>onent | S-Video/<br>CVBX        |  |  |
|---------------------------------------------------|----------------------------------------------------------------------------------------------------|----------------------------------------------------------|-------------------------------------|----------------|-------------------------|--|--|
|                                                   | 640 x 480                                                                                                    | 60<br>75                                                 | X                                   |                |                         |  |  |
|                                                   |                                                                                                    | <u> </u>                                                 | X                                   |                |                         |  |  |
|                                                   | 800 x 600                                                                                                    | 75                                                       | X                                   |                |                         |  |  |
|                                                   | 1024 x 768                                                                                                    | 60                                                       | X                                   |                |                         |  |  |
|                                                   |                                                                                                    | 75<br>60                                                 | X                                   |                |                         |  |  |
| Resolution*                                       | 1280 x 1024                                                                                                    | 75                                                       | X                                   |                |                         |  |  |
|                                                   | 1280 x 768                                                                                                    | 60<br>75                                                 | Х                                   |                |                         |  |  |
|                                                   | 1360 x 768                                                                                                    | 60<br>75                                                 | X                                   |                |                         |  |  |
|                                                   | CEA 480p                                                                                                    |                                                          | X                                   | Х              |                         |  |  |
|                                                   | CEA 720p                                                                                                    |                                                          | X                                   | Х              |                         |  |  |
|                                                   | CEA 1080i                                                                                                    |                                                          | X                                   | Х              |                         |  |  |
|                                                   | NTSC-M                                                                                                    |                                                          |                                     |                | Х                       |  |  |
| Screen Rotation                                   | Landscape, Portrait (+9                                                                                                    | 0°, -90°)                                                |                                     |                |                         |  |  |
| Local Storage                                     | 2 GB                                                                                                    |                                                          |                                     |                |                         |  |  |
|                                                   | Display:                                                                                                    | •                                                        | HDMI, Component, S-Video, Composite |                |                         |  |  |
| <b>•</b> • • •                                    | Audio Output:                                                                                                    | RCA stereo analog                                        |                                     |                |                         |  |  |
| Connectivity                                      | Network:                                                                                                    | 1 x 10/100 Ethernet                                      |                                     |                |                         |  |  |
|                                                   |                                                                                                    | USB: 1 x USB port for storage only (not for HIB devices) |                                     |                |                         |  |  |
|                                                   | I/O: RS-232                                                                                                    |                                                          |                                     |                |                         |  |  |
| Weight                                            | Gross:<br>Net:                                                                                                    | 1.7 lbs (0.77<br>1.0 lb (0.45 l                          | •                                   |                |                         |  |  |
| <b>D</b>                                          |                                                                                                    |                                                          | (g)                                 |                |                         |  |  |
| Power                                             | Input: 100 ~ 240 VAC<br>Output: 5 VDC (max.)                                                                                                  | 50/60 HZ                                                 |                                     |                |                         |  |  |
| Pre-loaded Software                               | Web browser with Flash Plug-in, Standalone Flash Player, HD Media Player                                                                      |                                                          |                                     |                | a Player                |  |  |
| Streaming Protocols (included but not limited to) | HTTP, UDP, RTP, IP/T                                                                                                    | V, local file playbad                                    | :k                                  |                |                         |  |  |
|                                                   | Video:                                                                                                    | MPEG-1, MI                                               | PEG-2, MPEG                         | i-4, Macrome   | dia <sup>®</sup> Flash™ |  |  |
| Decoding                                          | Audio:                                                                                                    |                                                          | yers 1 & 2), MI                     |                |                         |  |  |
| Image File Formats                                | JPEG, PNG                                                                                                    |                                                          |                                     |                |                         |  |  |
| Scanning Format                                   | SDTV 480i, EDTV 480                                                                                                    | Dp, HDTV 720p, 10                                        | 80i                                 |                |                         |  |  |
| Network Management                                | Web-based, Telnet, Vi                                                                                                    | ewSonic Administr                                        | ation Server,                       | TAS, Cisco A   | CNS supported           |  |  |
| Memory                                            | RAM (128 MB): FLAS                                                                                                    | H (64 MB)                                                |                                     |                |                         |  |  |
| Flexible Clip Sequencing                          | Playlist, Schedule, Multicast, Unicast, VOD                                                                                                   |                                                          |                                     |                |                         |  |  |
| Environmental Conditions                          | Operating temperature:10° ~ 40° C (50° ~ 104° F) recommendedHumidity20~85% RH (non-condensing)                                                |                                                          |                                     |                |                         |  |  |
| Environmental Conditions                          | Storage temperature: $0^{\circ} \sim 60^{\circ} \text{ C} (32^{\circ} \sim 140^{\circ} \text{ F})$ Humidity $5 \sim 85\%$ RH (non-condensing) |                                                          |                                     |                |                         |  |  |
| Dimensions                                        | 7" (W) x 5.1" (H) x 1.6 " (D)<br>178 mm (W) x 130 mm (H) x 41 mm (D)                                                                          |                                                          |                                     |                |                         |  |  |
| Regulatory Approvals                              | FCC-15B, CE, IC-ES0                                                                                                    | FCC-15B, CE, IC-ES003B, UL/c-UL, CB, BSMI, RoHS          |                                     |                |                         |  |  |

\*X indicates supported resolution. Specifications are subject to change without notice. Corporate names and trademarks stated herein are the property of their respective companies

## LIMITED WARRANTY

Please go to the Customer Support table in this guide for the ViewSonic website in your region to get warranty information.

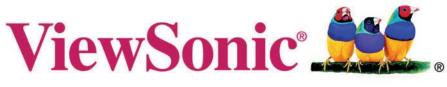

### the choice of professionals

Free Manuals Download Website <u>http://myh66.com</u> <u>http://usermanuals.us</u> <u>http://www.somanuals.com</u> <u>http://www.4manuals.cc</u> <u>http://www.4manuals.cc</u> <u>http://www.4manuals.cc</u> <u>http://www.4manuals.com</u> <u>http://www.404manual.com</u> <u>http://www.luxmanual.com</u> <u>http://aubethermostatmanual.com</u> Golf course search by state

http://golfingnear.com Email search by domain

http://emailbydomain.com Auto manuals search

http://auto.somanuals.com TV manuals search

http://tv.somanuals.com